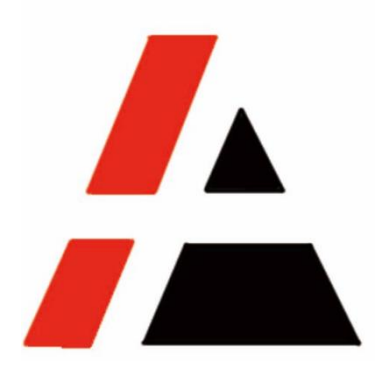

# **APP A+ Project**

### **STP Group**

## **Vendor RFX(bidding) response & confirm RFX awarding user menu V1.0**

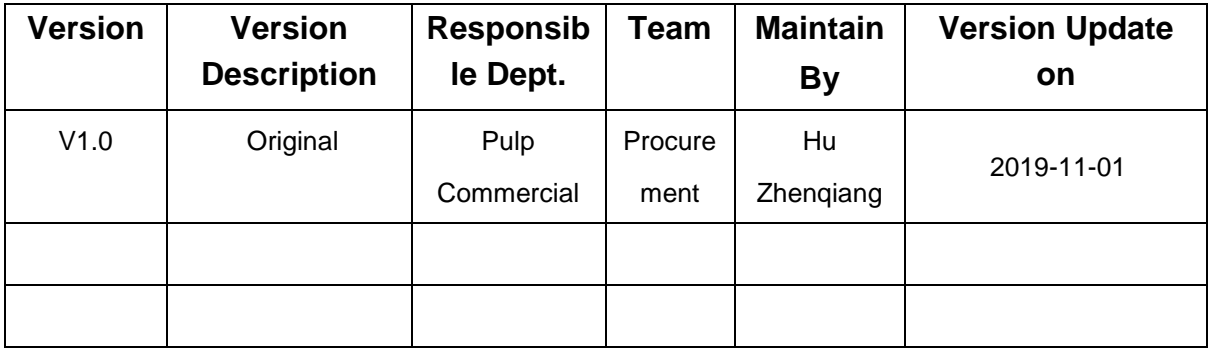

© APP Commercial

<span id="page-1-0"></span>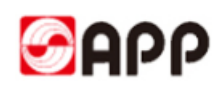

### **INDEX**

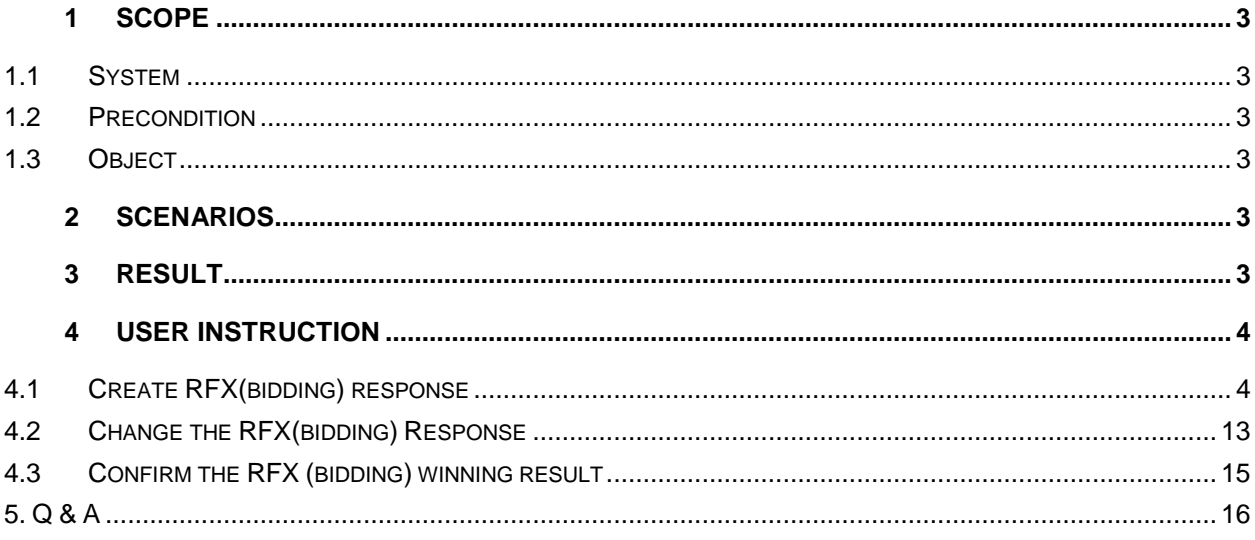

<span id="page-2-5"></span>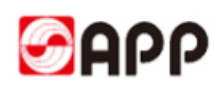

### <span id="page-2-0"></span>**1 Scope**

#### **1.1 System**

<span id="page-2-1"></span>□ERP □MES □CRM **SRM** □OA □ATMS □BPC □MDG

#### **1.2 Precondition**

- 1、Internet works well
- 2、Legal entities
- 3、Has bidder account

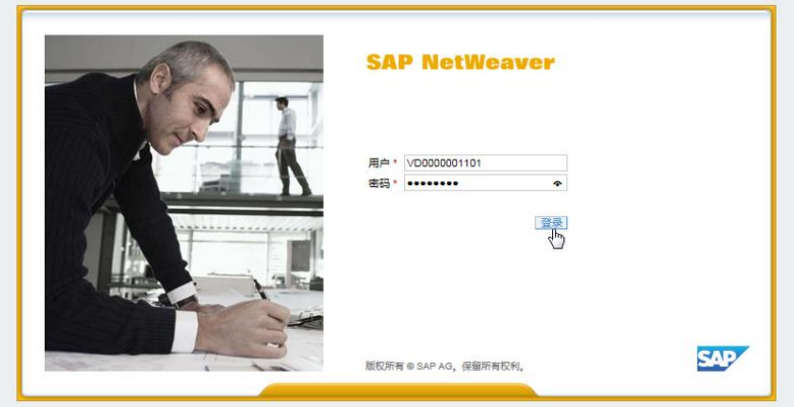

### <span id="page-2-2"></span>**1.3 Object**

Any enterprises or organizations had bidder account and be invited to attend the RFX(bidding)

### <span id="page-2-3"></span>**2 Scenarios**

Vendor was invited as a bidder to online RFX(BIDDING) response through APP SRM system.

### <span id="page-2-4"></span>**3 Result**

Vendor created RFX response and is awarded by APP online. The vendor confirms the awarding in APP SRM system.

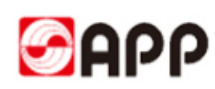

### <span id="page-3-0"></span>**4 User Instruction**

#### **4.1 Create RFX(bidding) response**

4.1.1 When APP issued a new RFX(bidding), the invited vendor will receive an invitation letter with RFX short description, RFX No., quotation/response submit expire time,bidder account and SRM system portal.

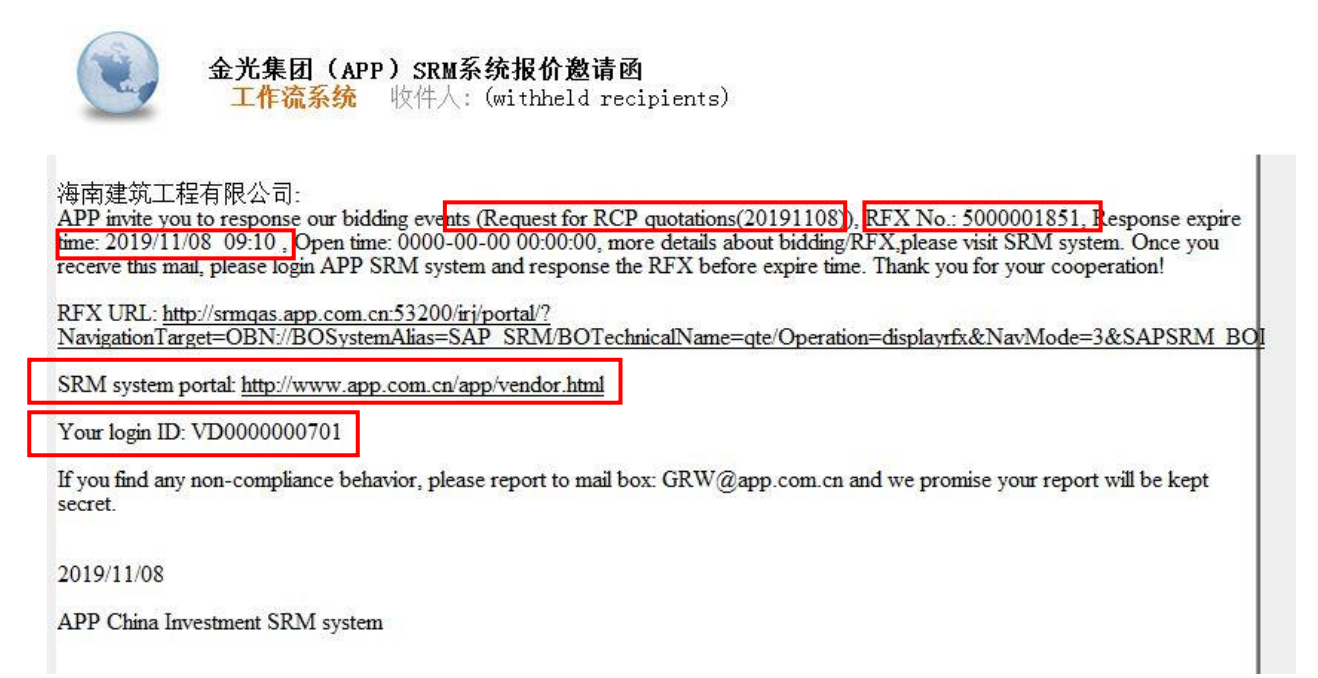

4.1.2 Please use IE11 or higher version browser to open the SRM portal. (Click URL:)Input the ID and password, then click log in button.

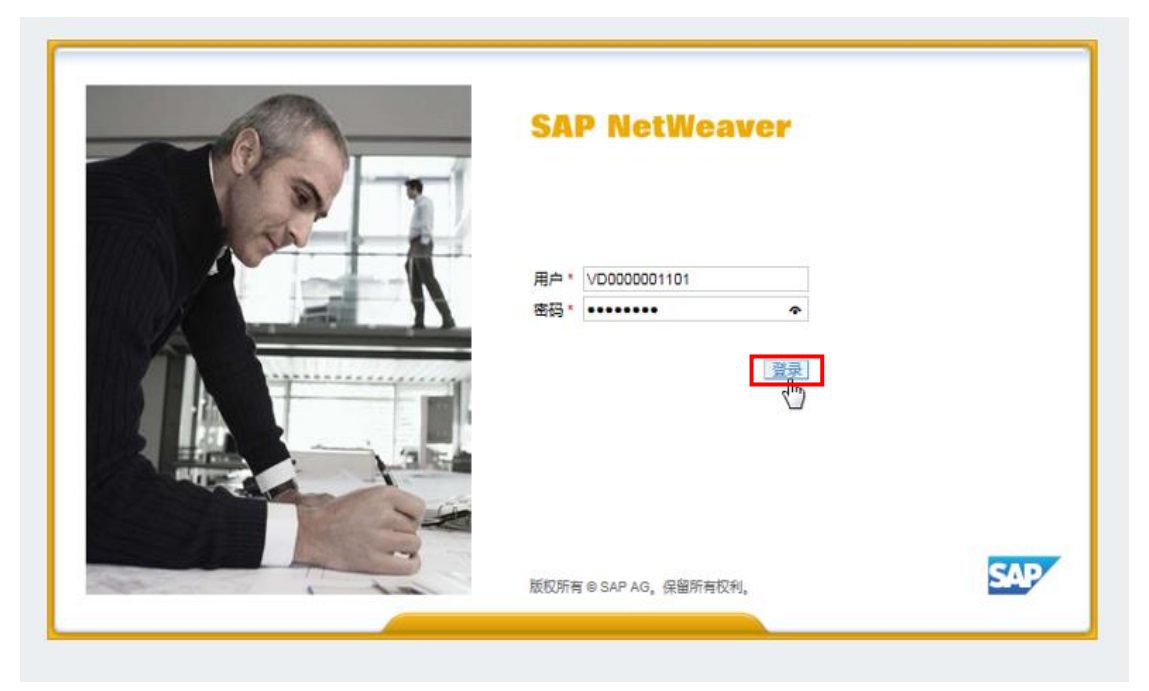

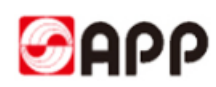

4.1.3 Click quotation & auction tab above,then click Refresh button.Find and click the RFX No.(Event No.) you need to response.Pls note the end time of the RFX on the right side.

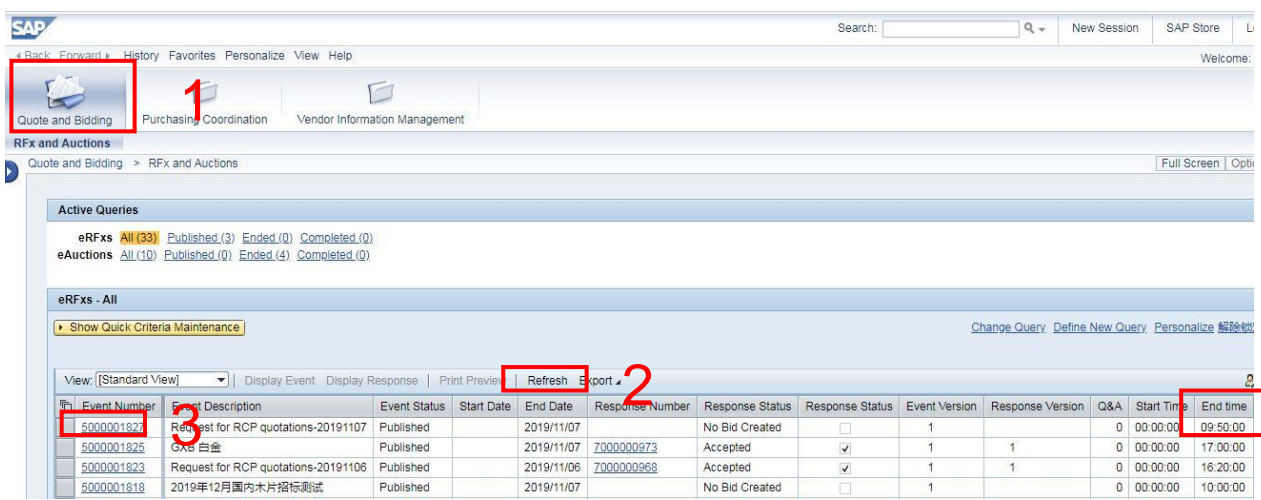

4.1.4 After navigate to RFX screen, there is a reminder to ask you to check the attachments first before you create response.

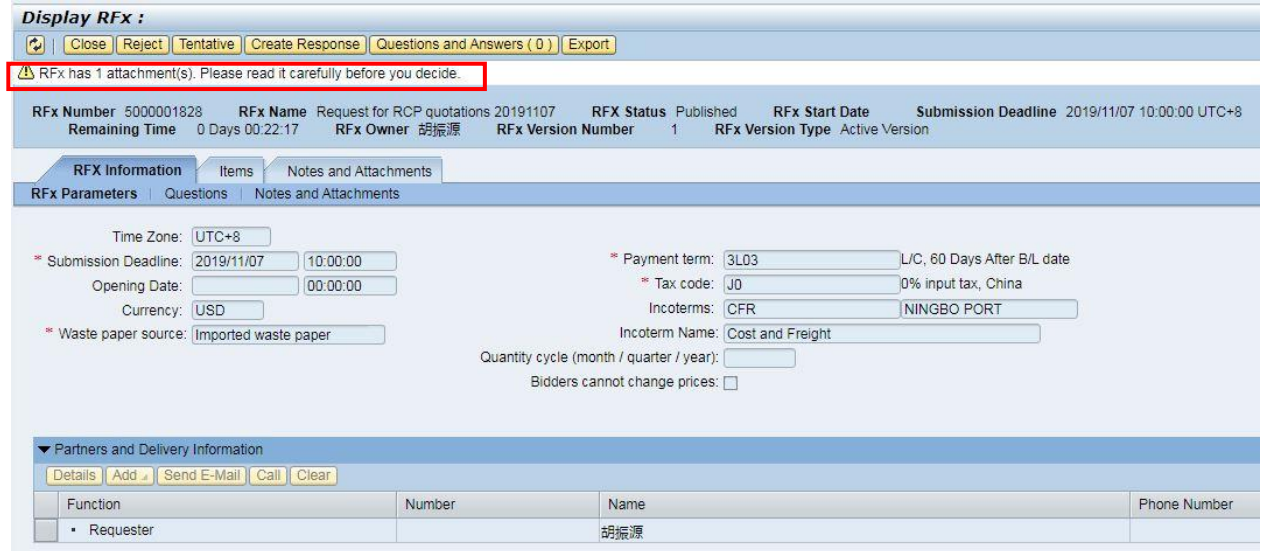

4.1.5 Please click Notes and Attachments tab to check the attachments. Click the attachments name under description field to download the attachments.

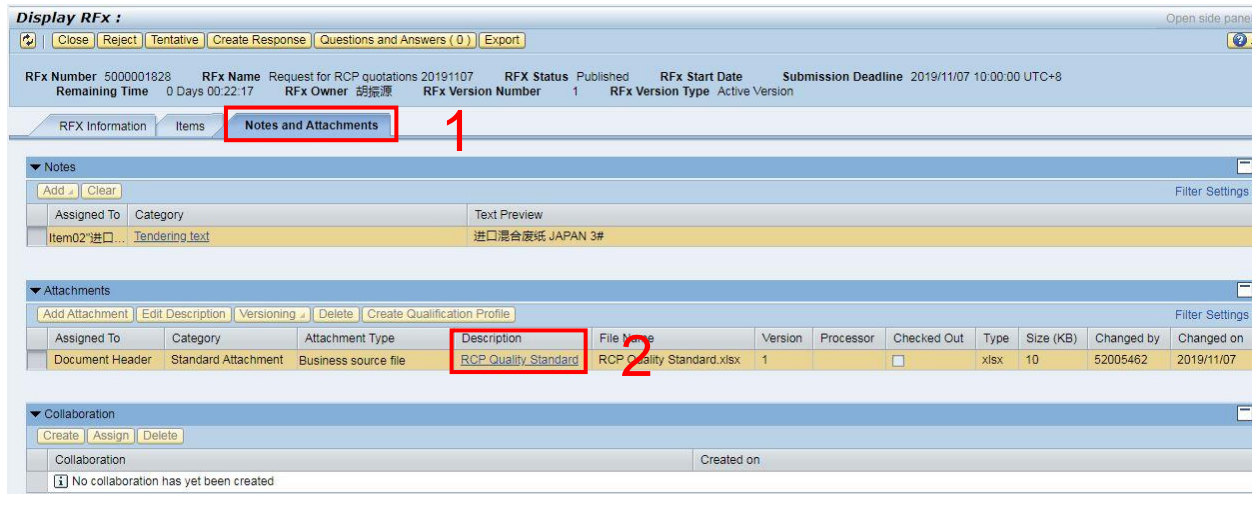

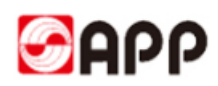

4.1.6 Please click create response button to response after you check the attachments and decide to attend the RFX.

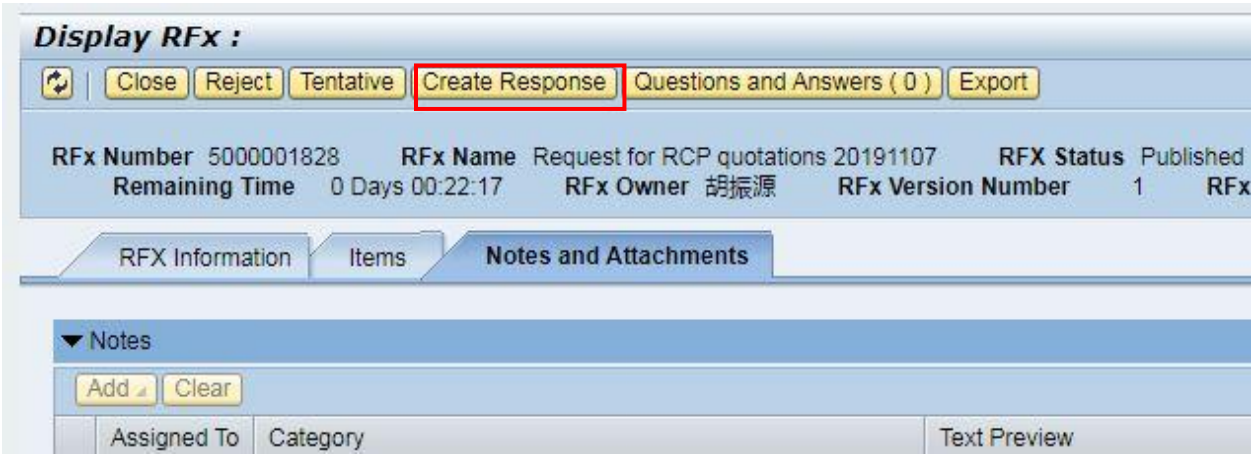

4.1.7 Once you click create response button, the system will require you to read the Bidding notification. If you accept it, please click Yes button to navigate to create RFX response screen.

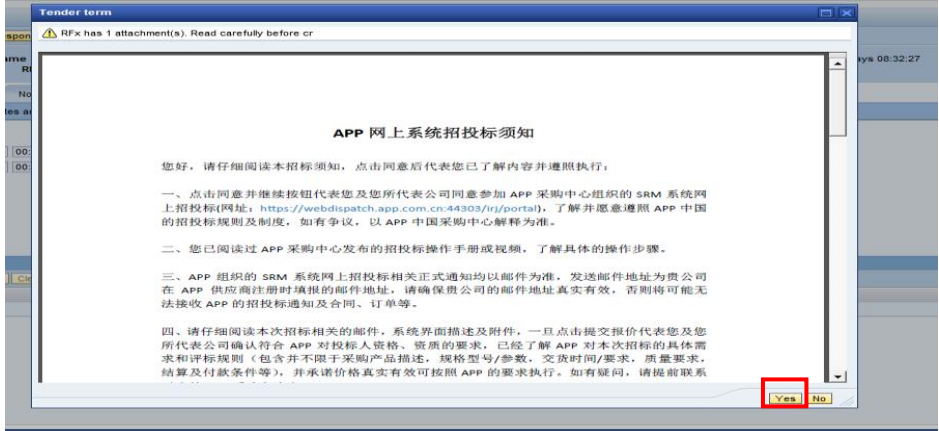

Remarks: If it is a wood pulp supplier, please read carefully before the quotation [APP online system wood pulp bidding instructions]

If it is a supplier of waste paper, please read carefully before the quotation [APP online system waste paper bidding instructions]

4.1.8 Please click items tab and input the fields accordingly.

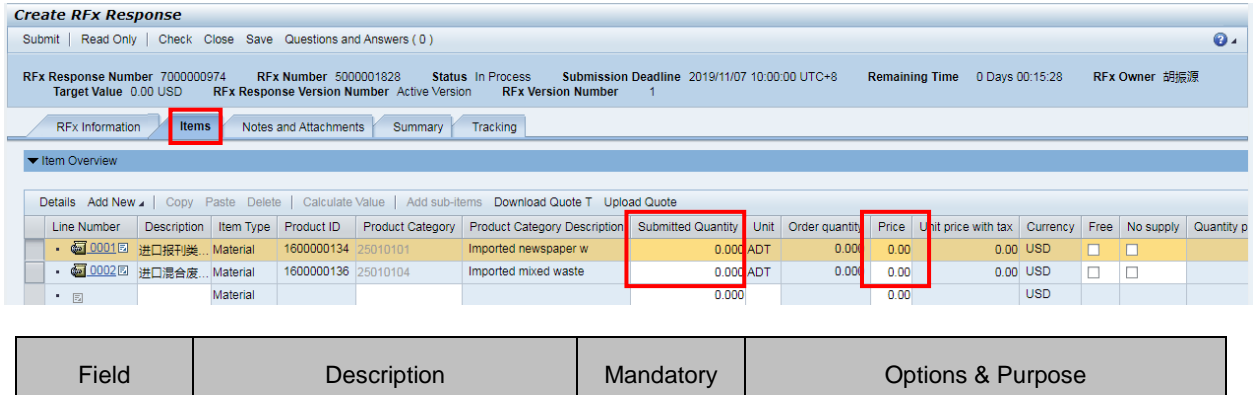

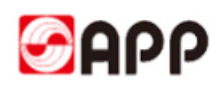

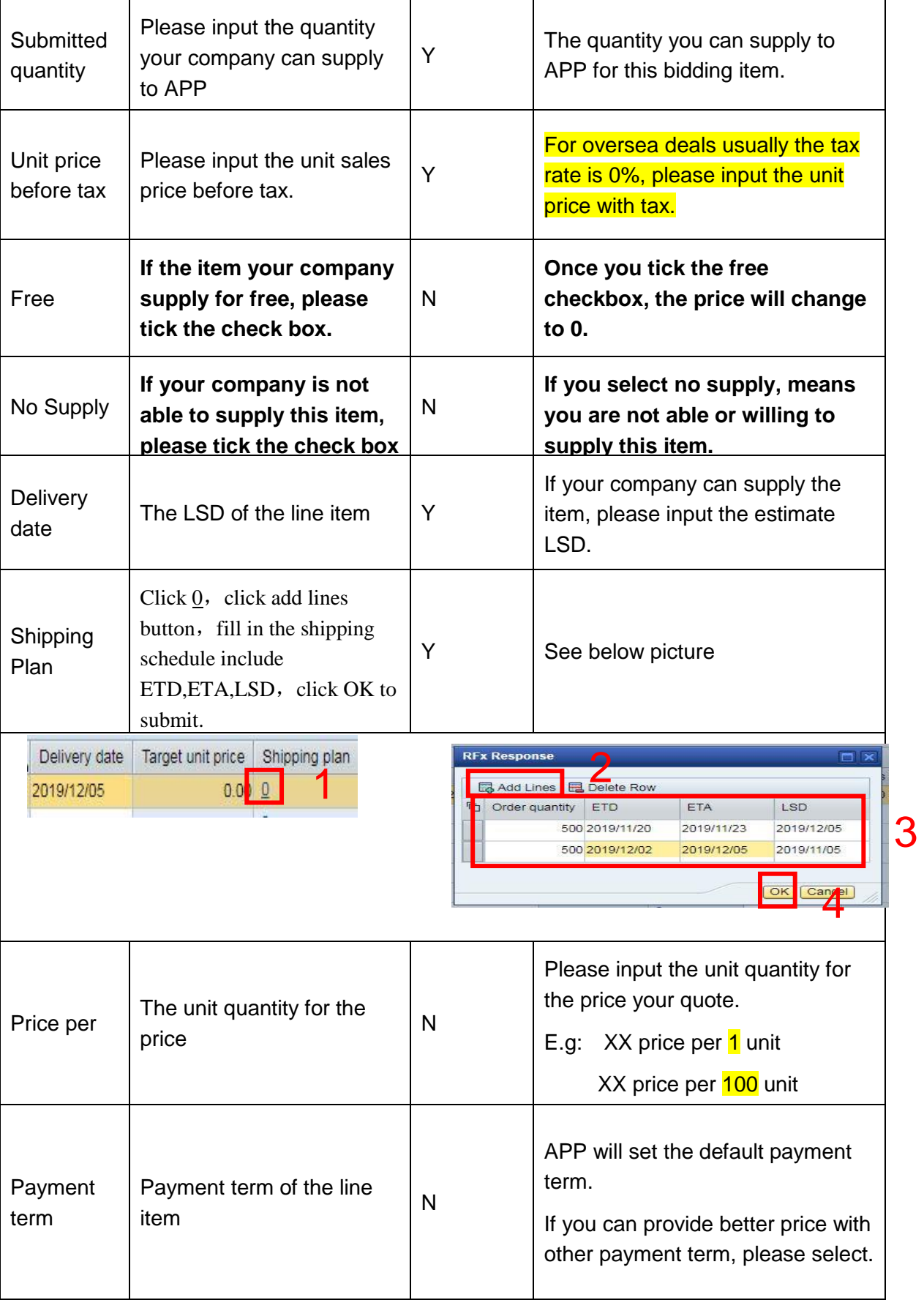

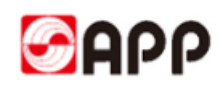

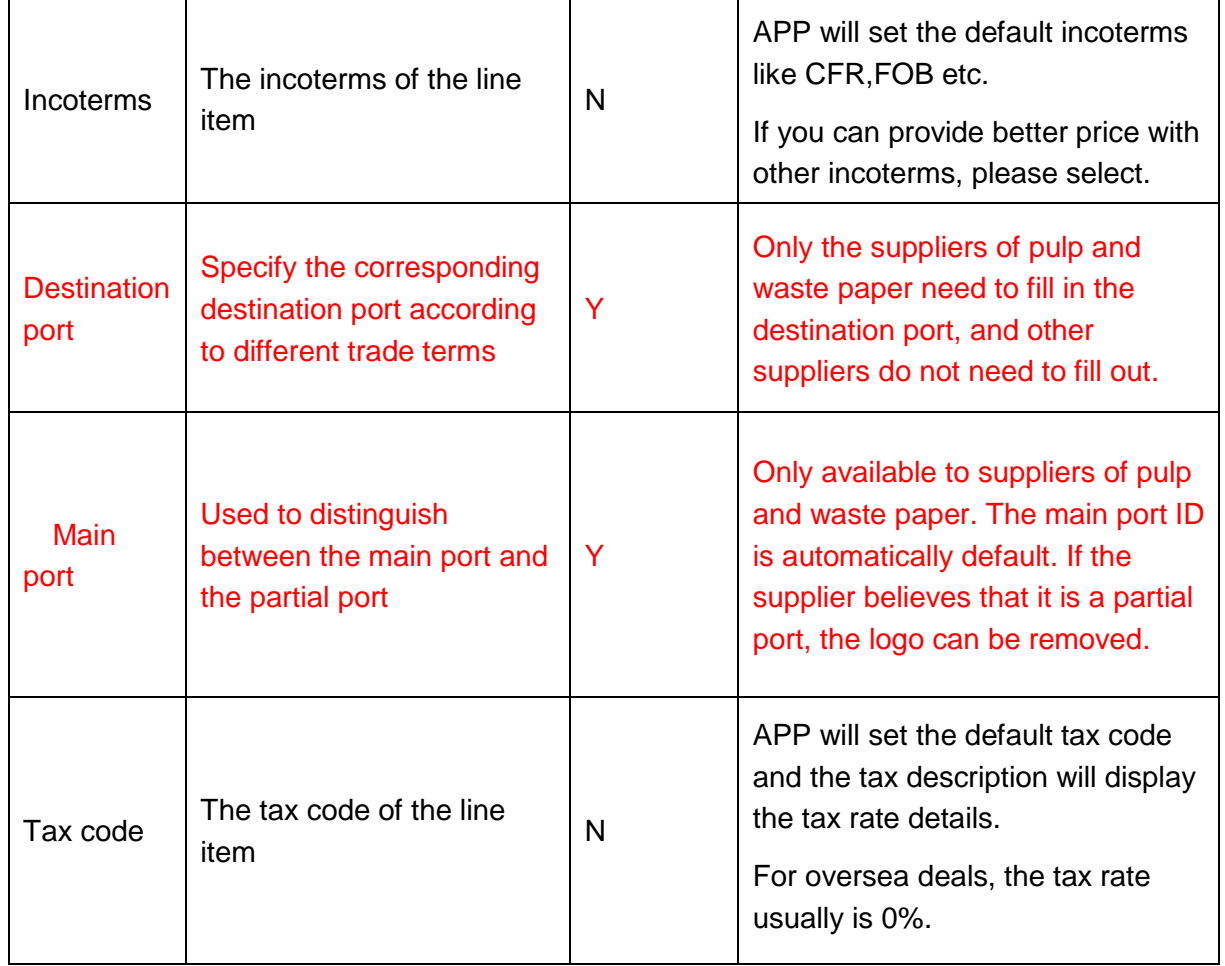

4.1.9 If you would like to change the incoterms, you can input the incoterms like CIF, FOB,EXW and etc.

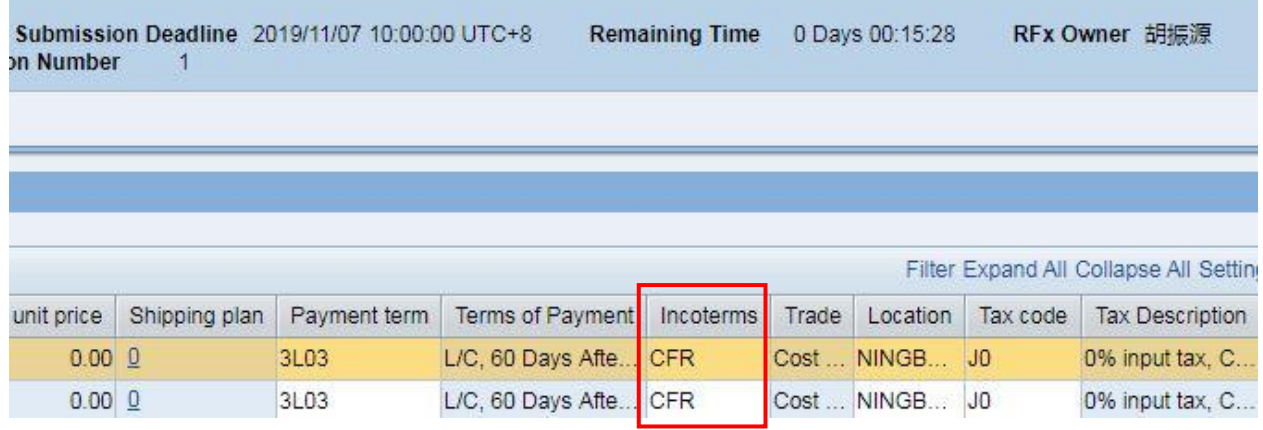

4.1.10 If you want to change the standard payment term, please click RFX information tab and

click  $\Box$  after terms of payment field.

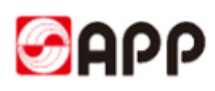

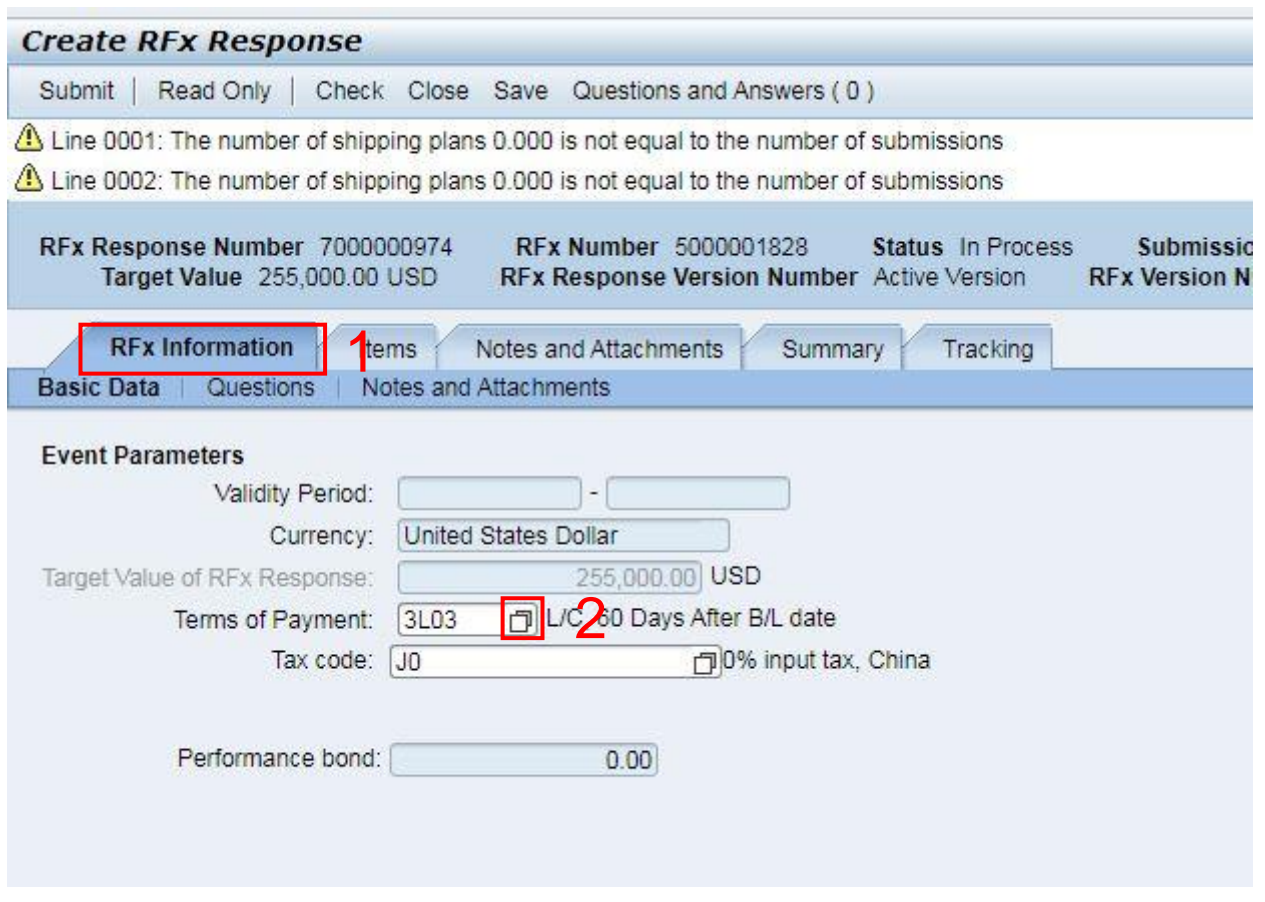

4.1.11 In search criteria, please input \*key word\* in own explanation field and then click search button. All relevant payment terms will display as below. Once you select the line of the payment terms, the payment term will effect for all the line items you need to response.

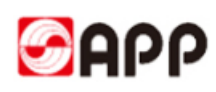

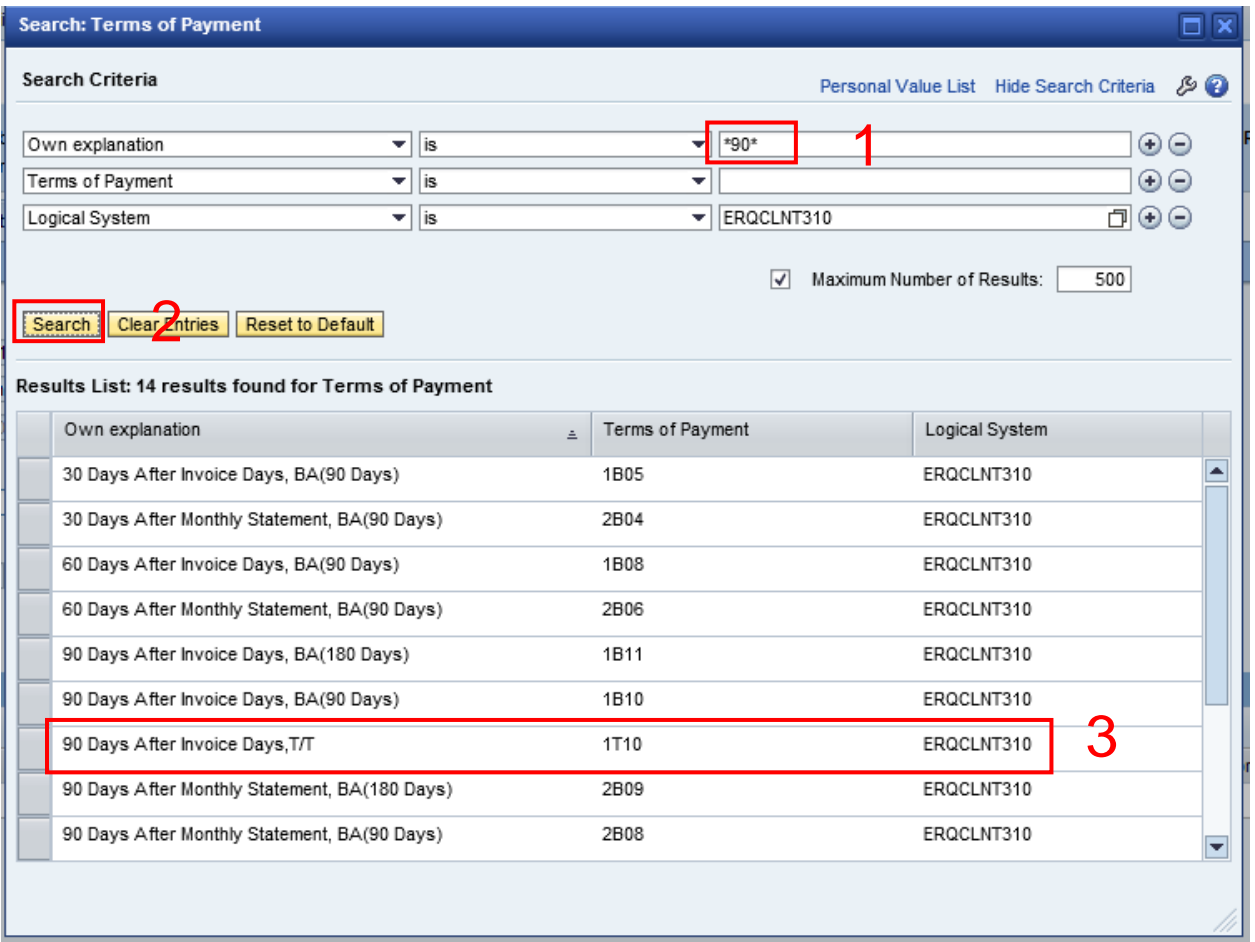

4.1.12 Once you select the line of the payment terms, the payment term will effect for all the line items you need to response.

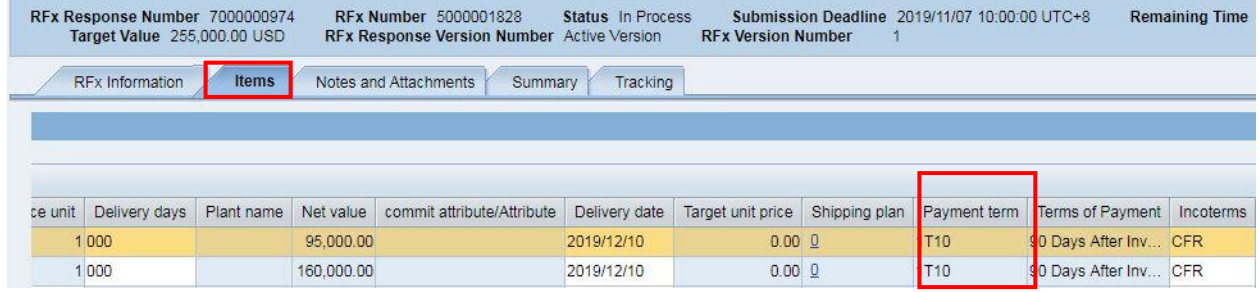

4.1.13 If the RFX need you to provide the docu(like signed quality standard, AQSIQ and etc), please click notes and attachments tab and click add attachment button to add attachment

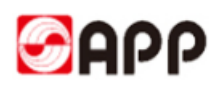

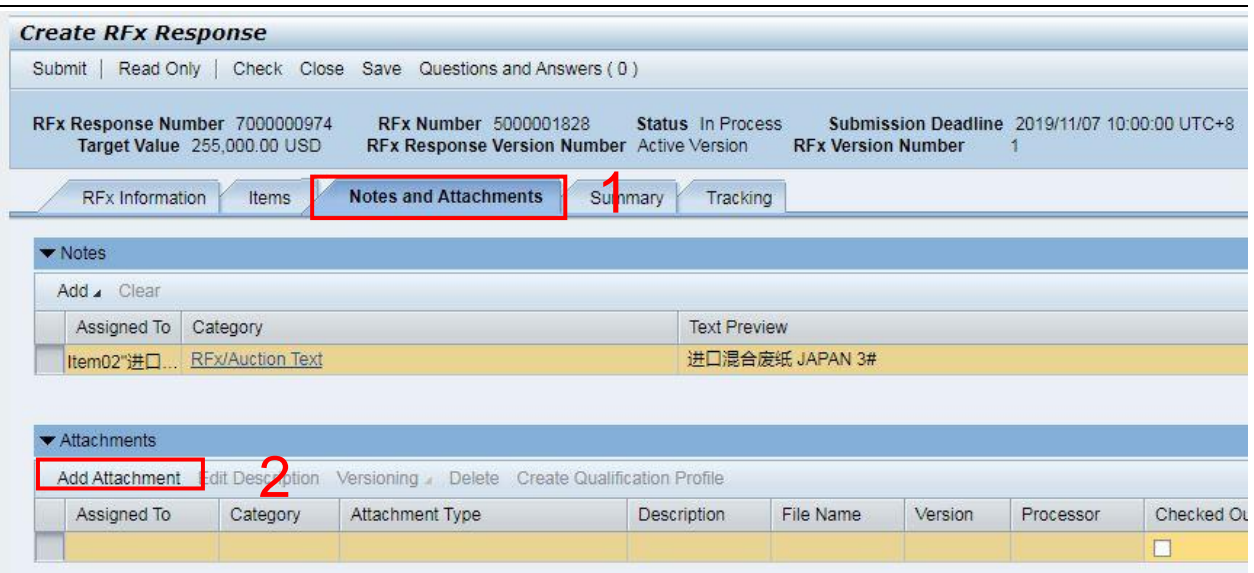

4.1.14 You can select option as attachment type as you need.

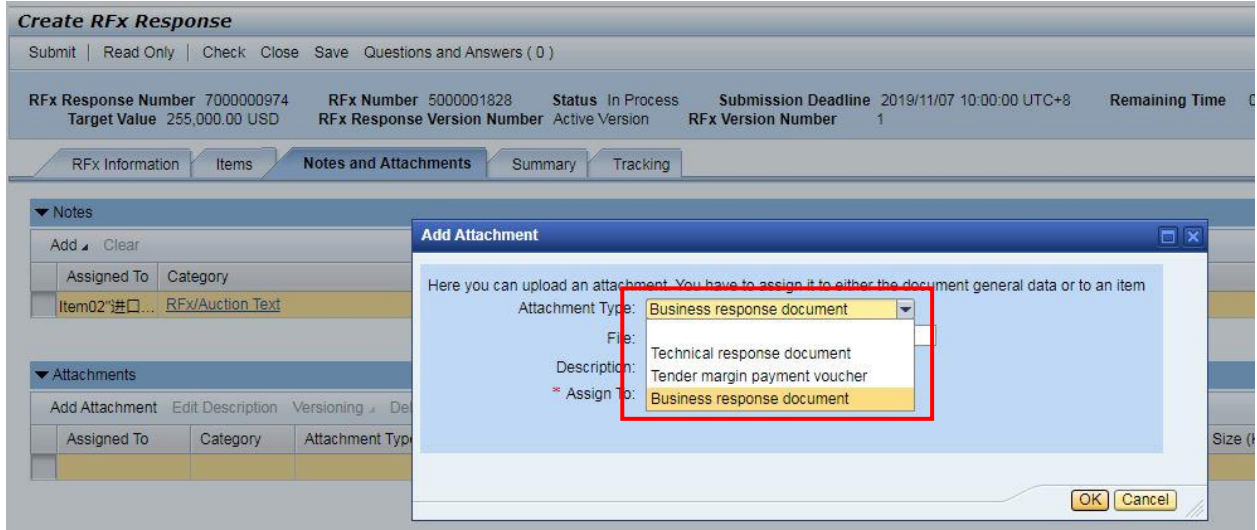

4.1.15 Click "open from…" button behind the file field to select the document from your local drive and upload.

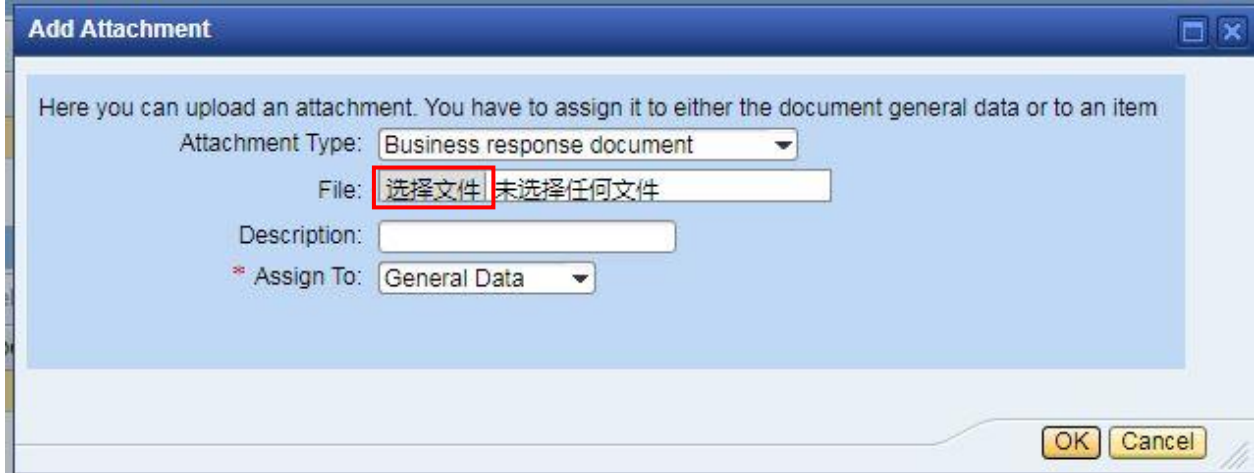

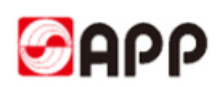

4.1.16 Please input the description and select assign to and click ok button to upload the document.

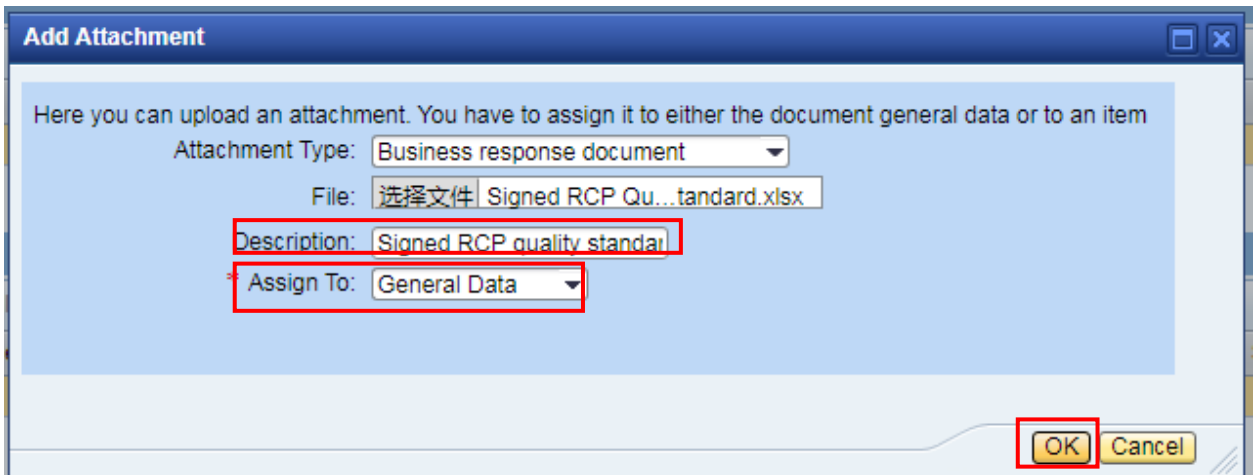

4.1.17 If you have multiple attachments to attach, please select add attachment button again.

4.1.18 After you finish above steps, please click check button to check if there is any red error

message  $\blacksquare$  If there is red error message  $\blacksquare$ , please modify your response according to the red

error message.If there is yellow message 4. it does no matter and please ignore.

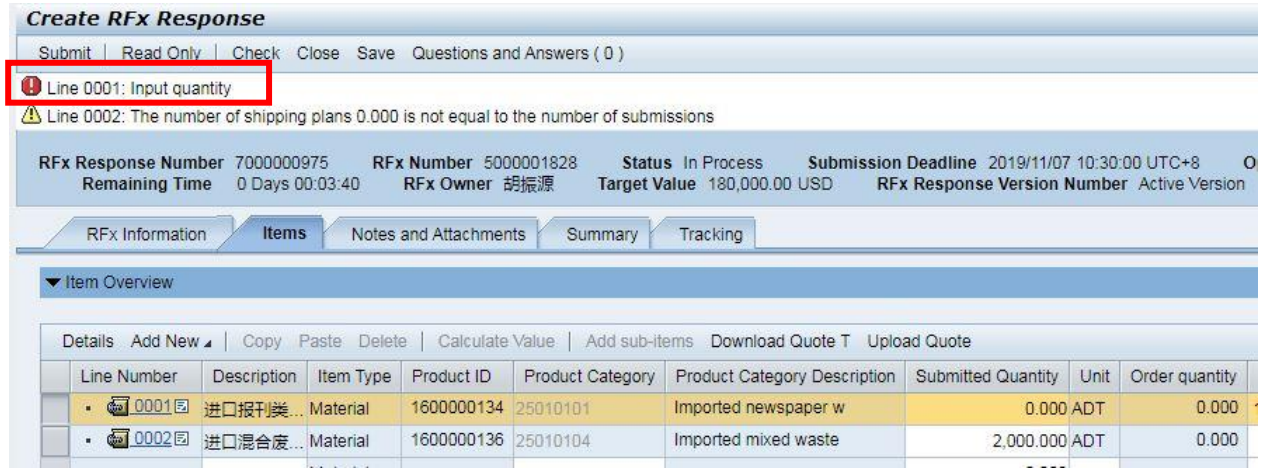

4.1.19 If there is no red error message  $\blacksquare$ , please click submit button to submit your response.

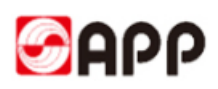

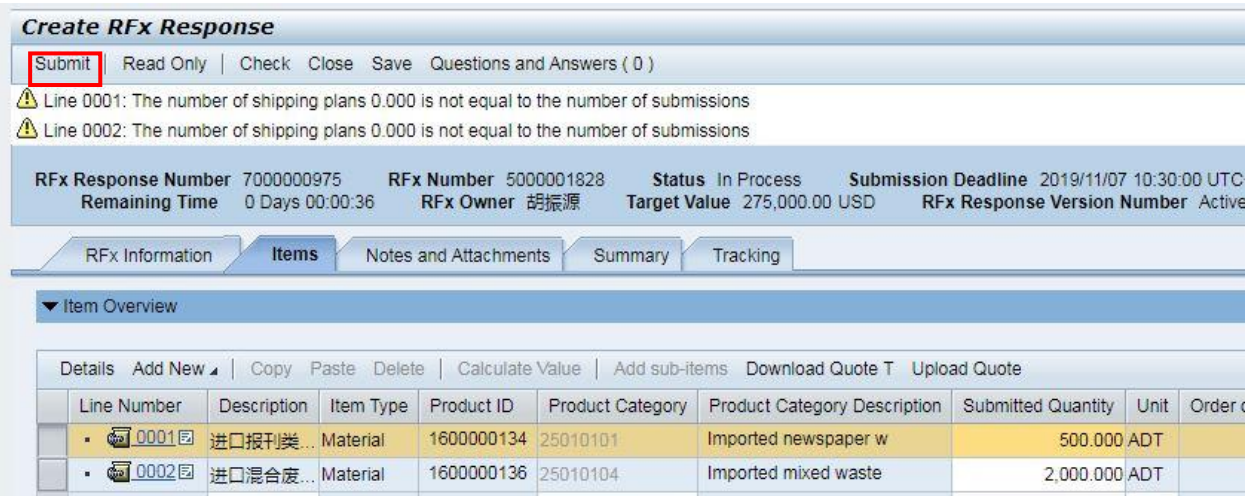

4.1.20 Once you submit successfully, the system will display the notification with your response No. as below.

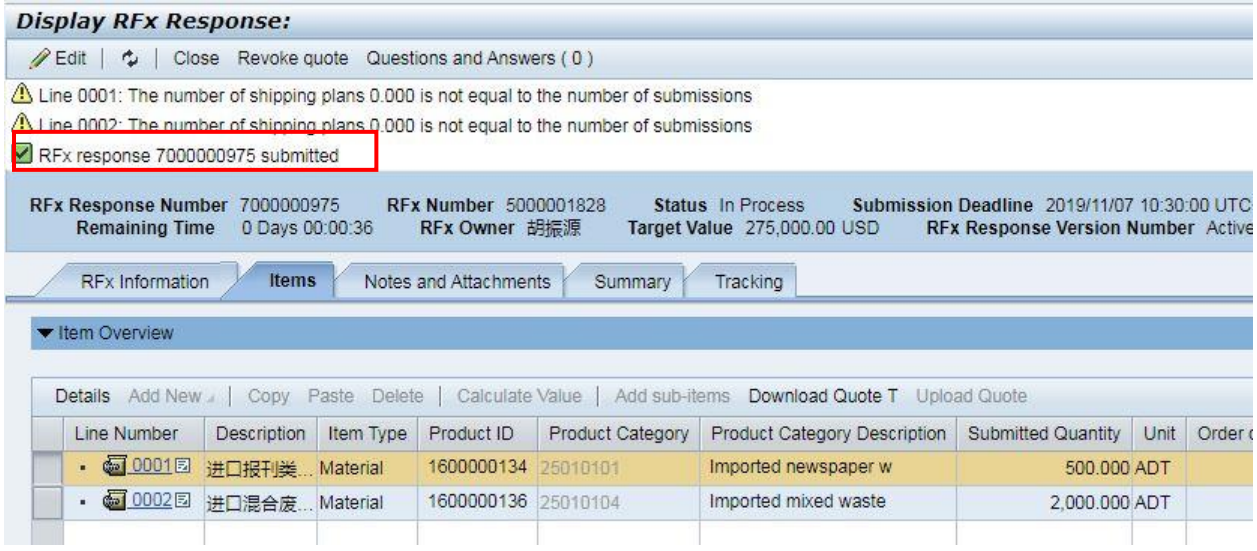

### <span id="page-12-0"></span>**4.2 Change the RFX(bidding) Response**

4.2.1You can change the RFX response before the quotation/response submit expire time.

If you would like to change, please directly click response No. in quotation & auction tab.

<span id="page-13-0"></span>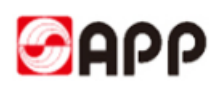

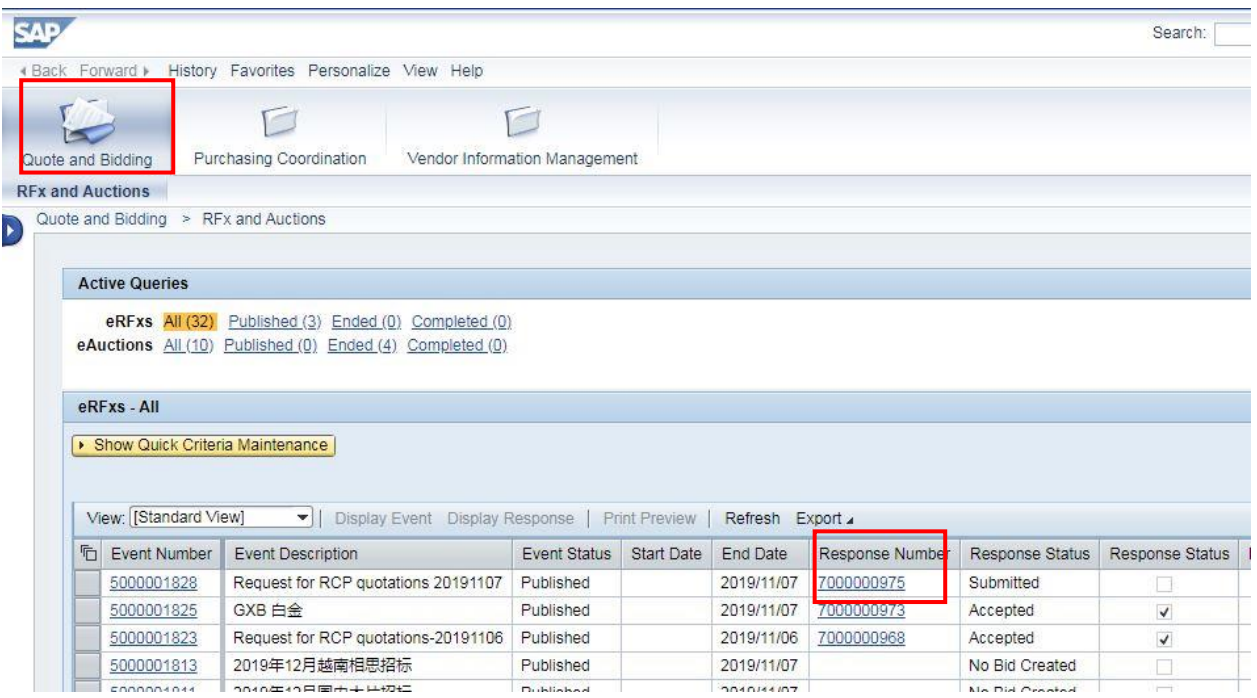

4.2.2 Please click edit button to edit the response

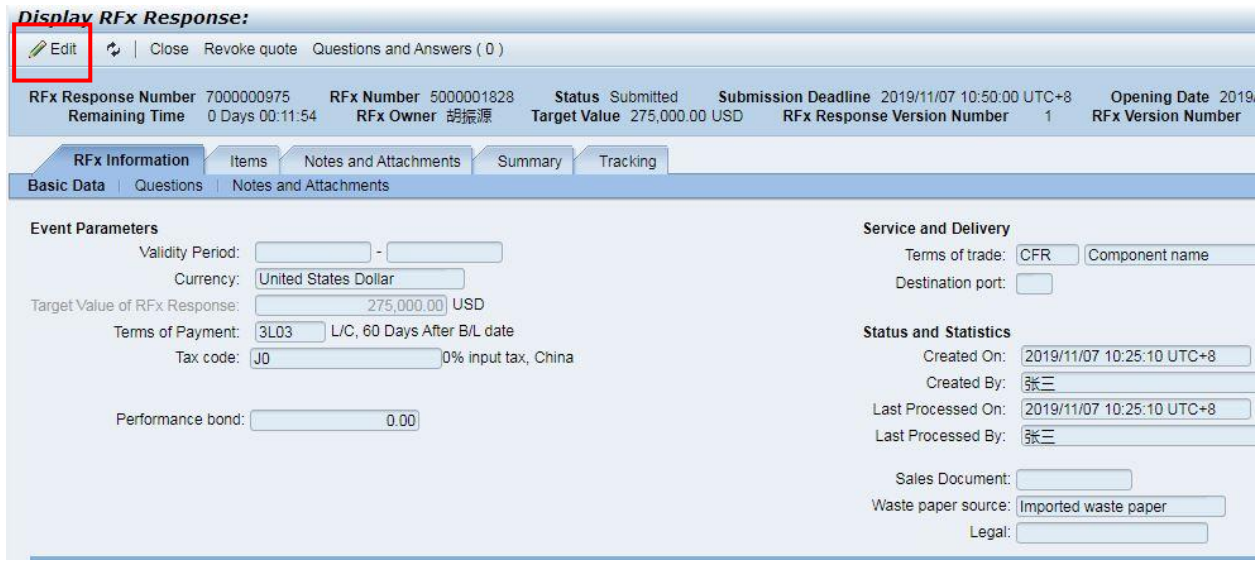

4.2.3 Please modify the response and click submit button to submit your modified response

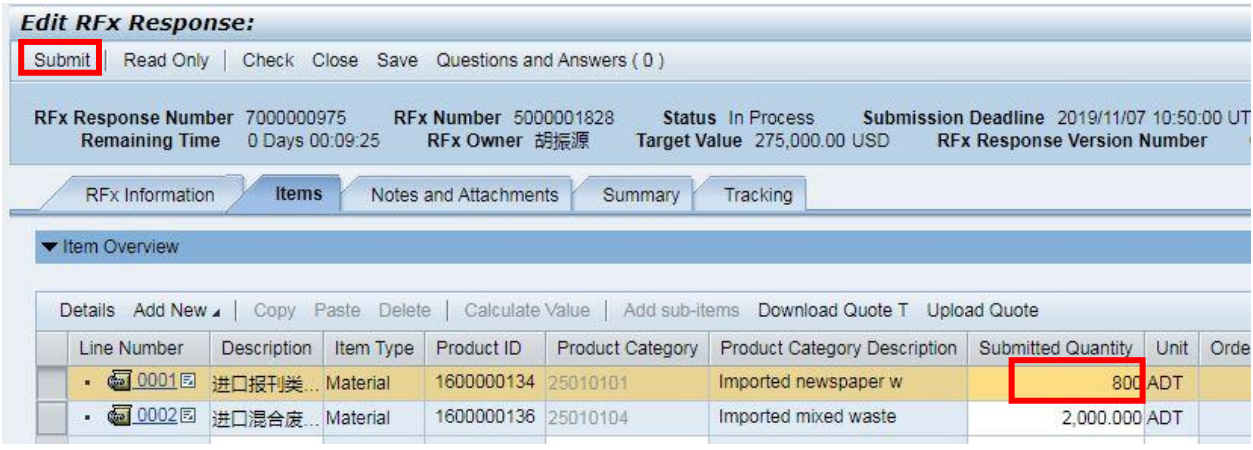

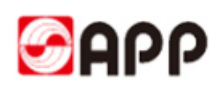

### **4.3 Confirm the RFX (bidding) winning result**

4.3.1 Once your company was award as the bidding winner, you will receive the email notification to ask you confirm the bidding winning response result in 5 working days, otherwise means you give up.

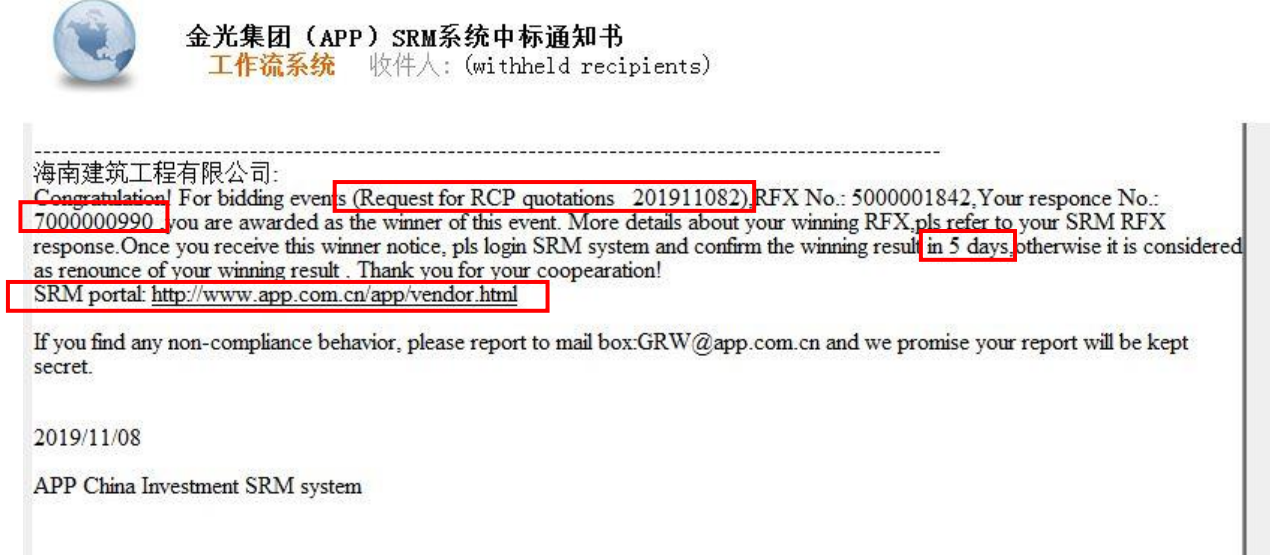

4.3.2 Please log in SRM system, in quotation & auction tab, please click refresh button and click relevant winning response No. to navigate to the RFX response screen.

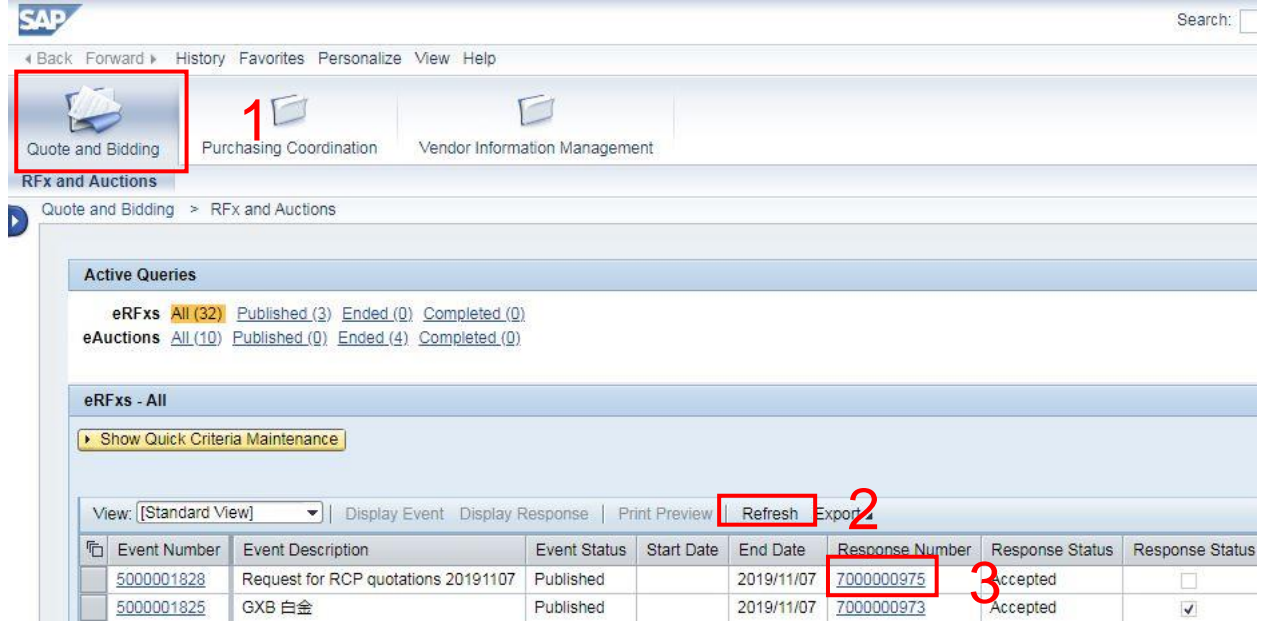

4.3.3 You can see how many volume APP has ordered on items tab. Please click confirm the winning result button to confirm your winning RFX(bidding) response.

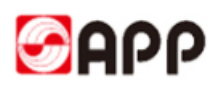

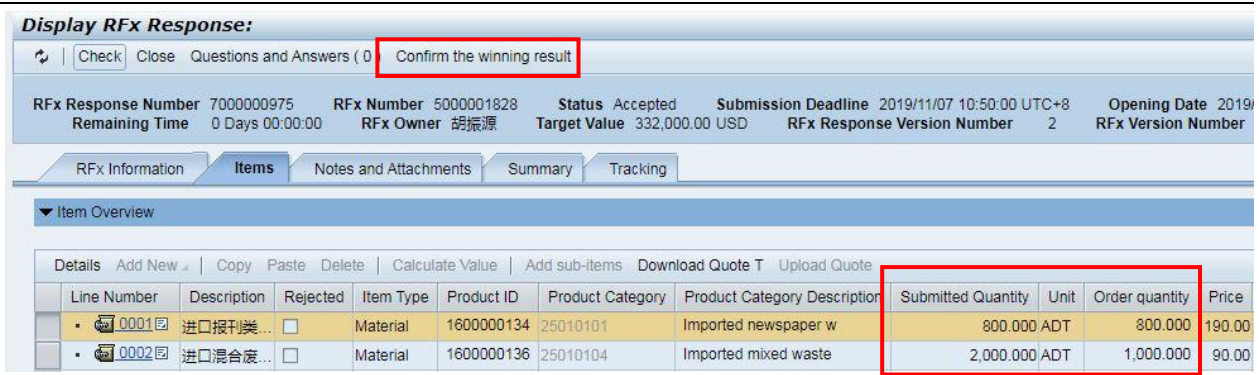

4.3.4 The system will display the notification "E-mail sent success and Confirmation successful.

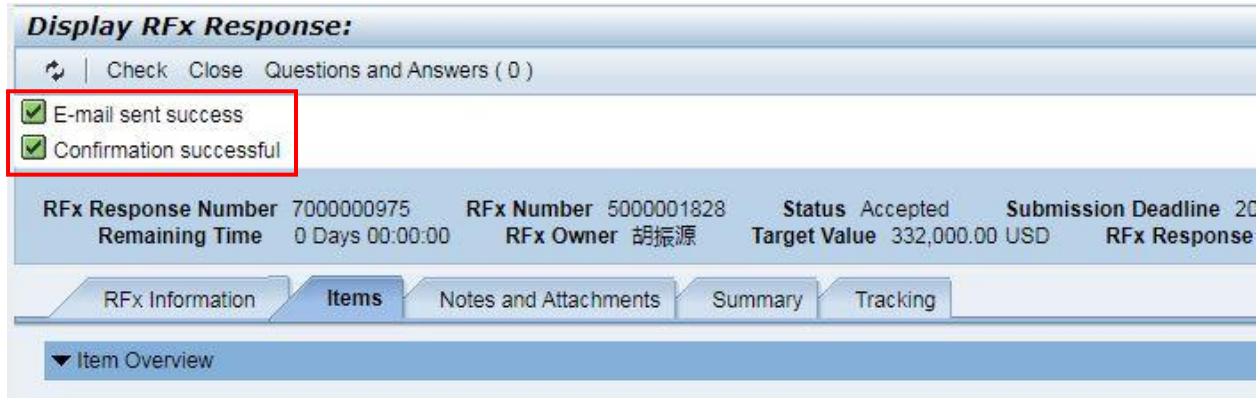

### <span id="page-15-0"></span>**5. Q & A**

5.1 If the browser display the information as below, it means time out and you need to re-log into the system.

#### **500 SAP Internal Server Error**

ERROR: 后端会话已在超时后关闭 (termination: ERROR\_MESSAGE\_STATE)

5.2 Please use browser version higher than IE 11

5.3 For the uploading attachments, please DO NOT use the document name including special characters like %\*- # &  $/$  ~  $[$   $]$  ( ) \$  $@$   $\setminus$ 

5.4 For the uploading attachments, document type should be PDF, JPG,WORD,PPT, EXCEL, etc.

# **THE END,THANKS !**